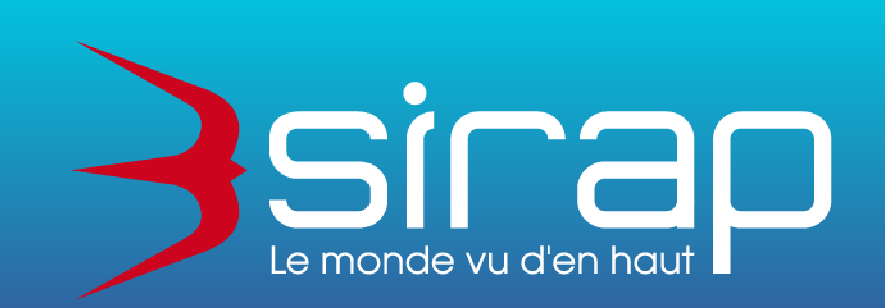

# **Didacticiel R'SPANC**

**Gestion full web des dossiers d'Assainissement Collectif et Non Collectif**

# **Sommaire**

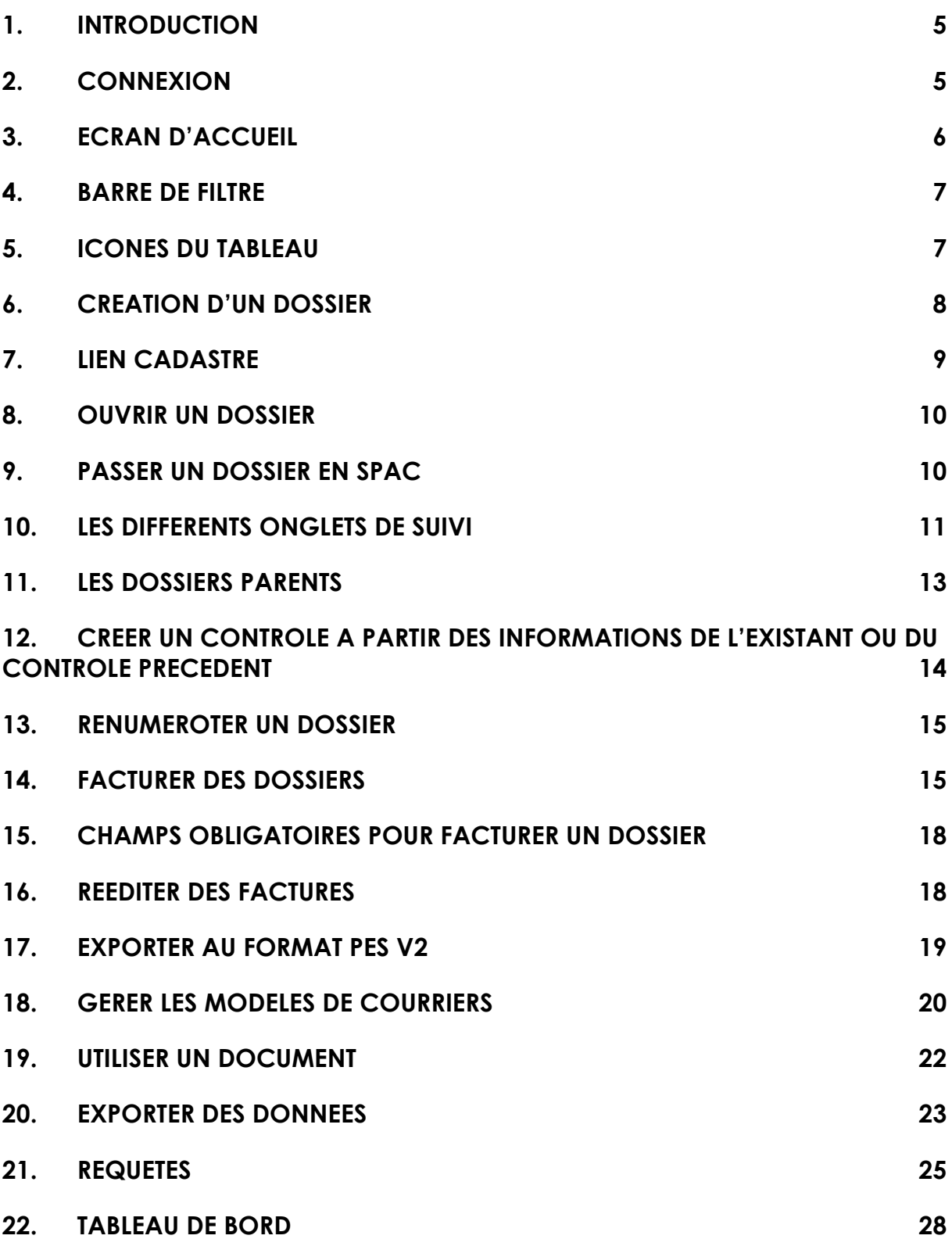

# **1. INTRODUCTION**

Ce document est une notice simplifiée pour l'utilisation du logiciel R'spanc. Il permet de prendre en main le logiciel et de rendre compte de ses principales fonctions. L'ensemble des techniques de saisie et de paramétrage n'est pas explicité.

R'spanc est un logiciel full web, développé sur les technologies les plus récentes. Pour s'y connecter, il est nécessaire d'avoir uniquement un navigateur web récent et une connexion internet. Il faut privilégier Goolge Chrome ou Mozilla Firefox.

**Attention si vous souhaitez éditer les courriers avec WORD, seul le navigateur Google Crome est utilisable et les courriers doivent être enregistrés en .DOCX.** 

#### **2. CONNEXION**

Elle se fait depuis notre plateforme e-occitanie.fr -> rubrique SIG -> SPANC. L'écran d'accueil se fait sous la forme d'un formulaire de saisie login / mot de passe, après avoir renseigné l'adresse web. Les identifiants sont ceux qui vous ont été fournis.

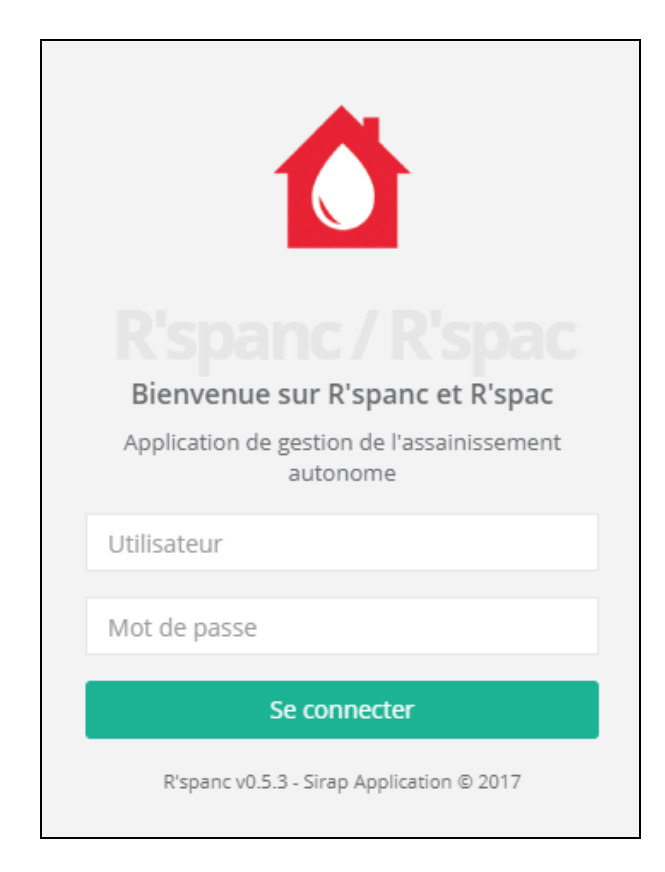

# **3. ECRAN D'ACCUEIL**

Une fois authentifié, R'spanc s'ouvre sur le tableau de bord affichant l'ensemble de la liste des dossiers. Tous les dossiers d'assainissement sont visibles.

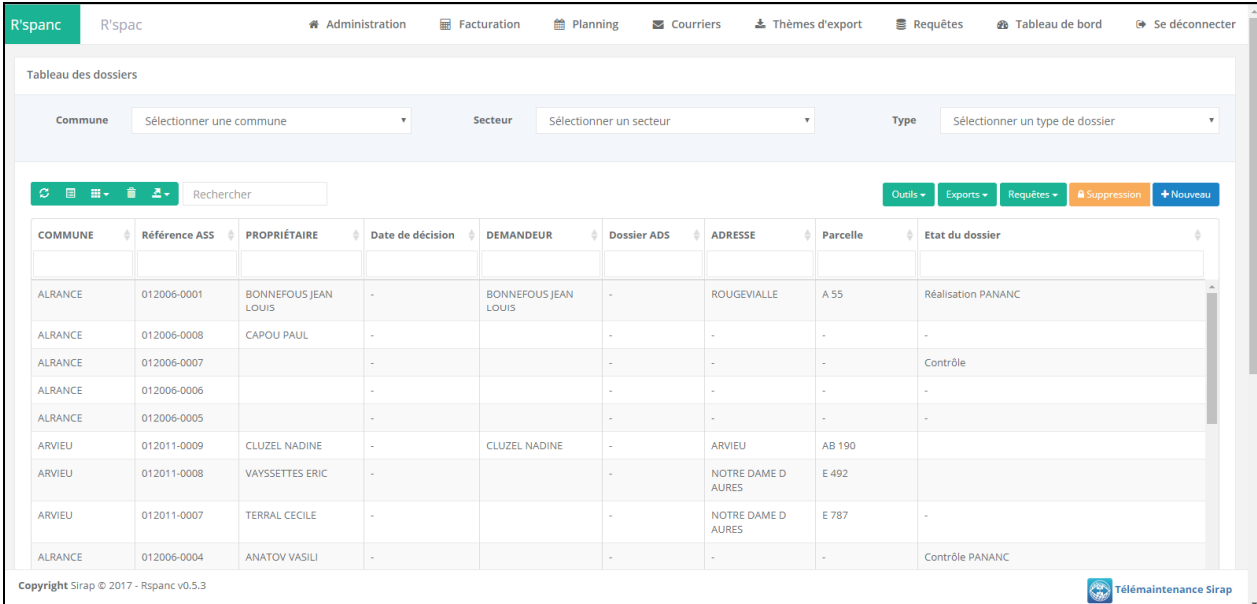

Le tableau de bord apporte également de nombreuses autres fonctionnalités, via la barre des fonctionnalités présentes en haut de l'interface :

- Admininistration
- Facturation
- Planning
- Courriers
- Thèmes d'exports
- Requêtes
- Tableau de bord

Ces fonctionnalités sont abordées dans les chapitres suivants.

Le bouton Se déconnecter permet de quitter l'application.

# **4. BARRE DE FILTRE**

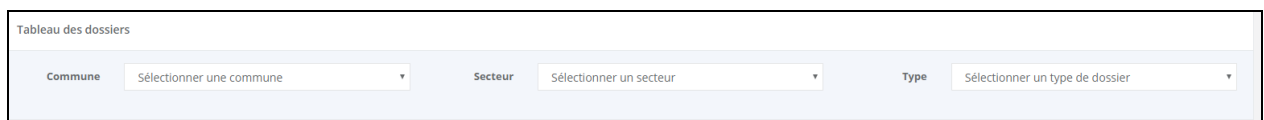

La barre de filtre permet de rechercher rapidement un / ou un ensemble de dossiers. La modification d'un filtre entraine le rafraichissement du tableau des dossiers. Les filtres sont cumulables entre deux.

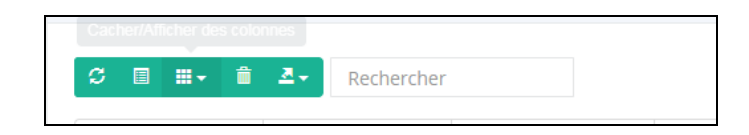

Le champ Rechercher permet de saisir une valeur. L'ensemble des éléments affichés dans le tableau de bord sont alors filtrés, pour l'ensemble des colonnes. Par exemple, en saisissant « DUR », l'application fera ressortir un dossier avec un propriétaire « DURAND », mais également un dossier avec une adresse contenant « DUR ».

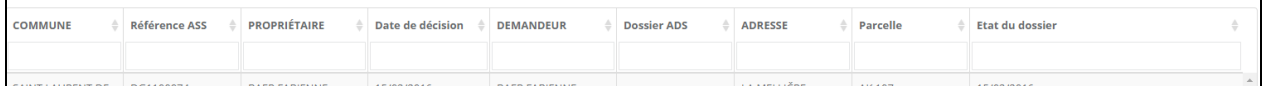

Chaque en tête de colonne du tableau de bord peut également servir de filtres. Il suffit pour cela de saisir la valeur recherchée dans l'application. Ce filtre ne recherche la valeur que dans la colonne correspondante. Il est cumulables avec les autres filtres.

Les valeurs saisies dans les filtres Rechercher et en tête de colonne ne tiennent pas compte des majuscules / minuscules lors de la recherche.

#### **5. ICONES DU TABLEAU**

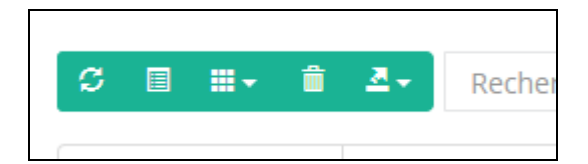

Le premier bouton à gauche sert à rafraichir le tableau.

Le deuxième bouton permet de visualiser le tableau sous sa forme application mobile.

Le troisième bouton permet de choisir les colonnes à afficher dans le tableau. Le quatrième bouton permet d'annuler les filtres sur le tableau.

Le cinquième bouton permet d'exporter les données visibles dans le tableau, au format Excel, XML, PDF, …

# **6. CREATION D'UN DOSSIER**

Pour créer un nouveau dossier d'assainissement , cliquer sur le bouton « Nouveau ». Une fenêtre s'ouvre alors et permet de saisir certaines informations :

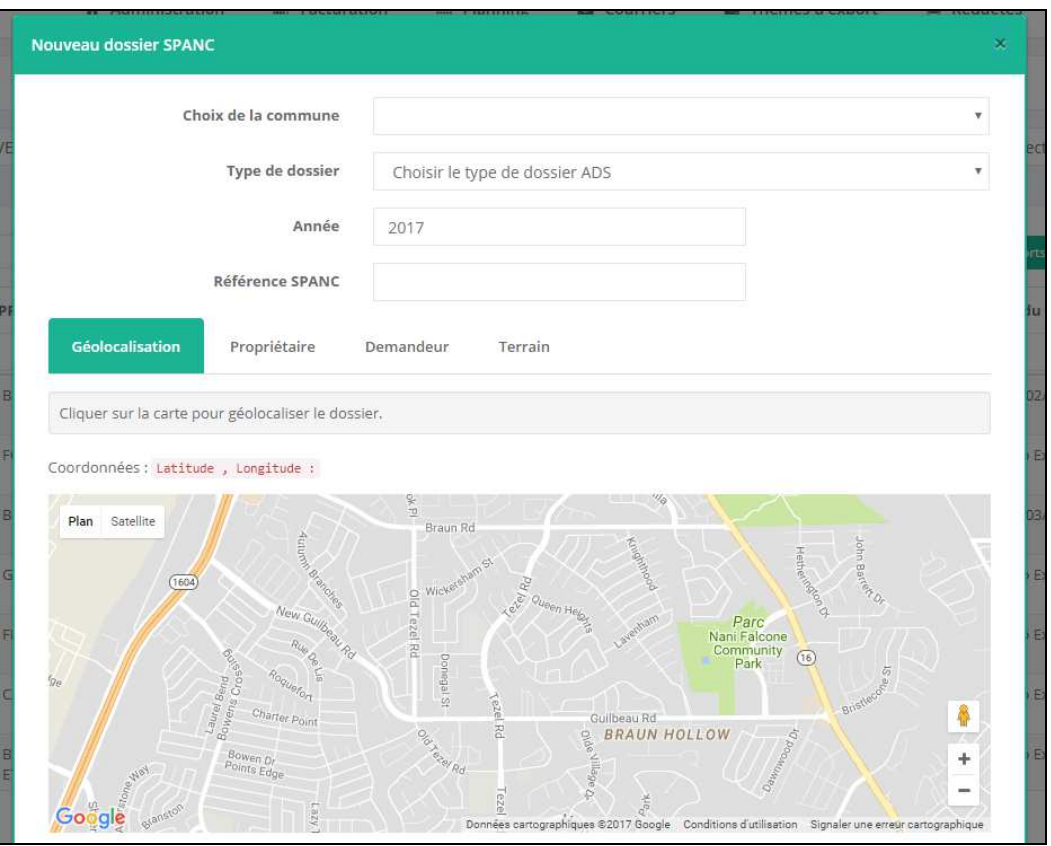

Les informations « Communes », « Type de dossier », « Année » et « Référence spanc » sont obligatoires.

Il est également possible de saisir les informations du propriétaire, demandeur et du terrain.

Lors de la validation, R'spanc propose d'ouvrir le dossier créé. En cliquant sur « Oui », le dossier s'ouvre dans un nouvel onglet du navigateur.

# **7. LIEN CADASTRE**

Lors de la saisie d'informations sur les demandeurs ou propriétaires, il est possible de faire appel à la matrice cadastrale, afin de recherche un propriétaire, ou une parcelle.

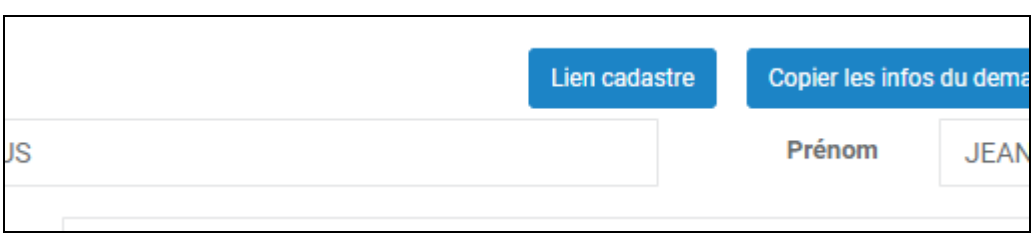

Ce bouton ouvre une fenêtre avec un tableau des propriétaires :

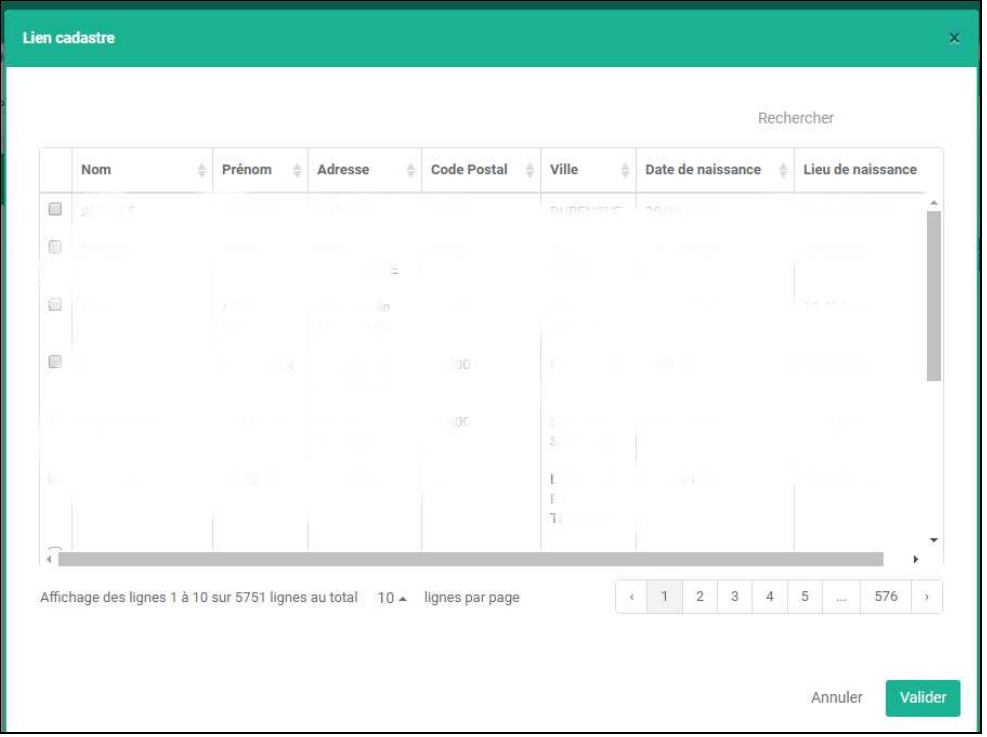

Le choix d'un propriétaire renseigne les informations dans les bons champs. Le principe est identique pour les parcelles, avec la récupération de la superficie, numéro de parcelle, ….

# **8. OUVRIR UN DOSSIER**

Pour ouvrir un dossier, depuis le tableau de bord, il suffit de cliquer sur la ligne concernée dans le tableau, un onglet s'ouvre avec le détail d'un dossier.

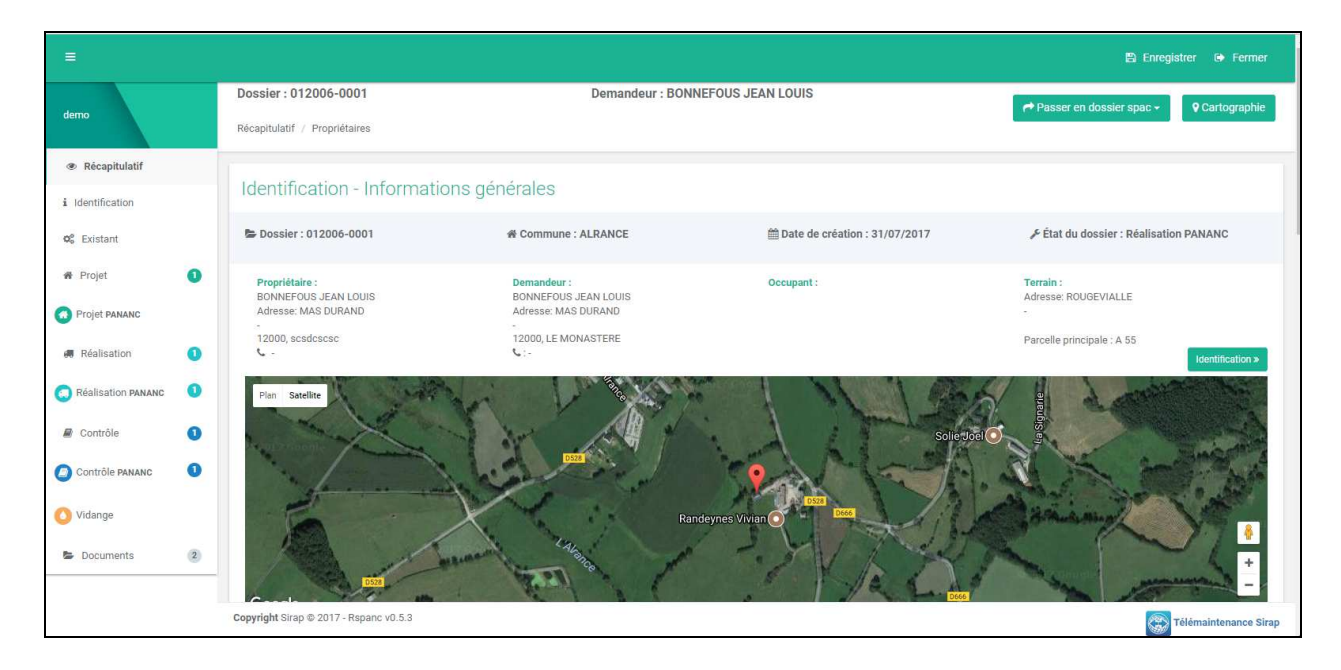

# **9. PASSER UN DOSSIER EN SPAC**

Vous avez la possibilité de basculer un dossier en Assainissement collectif (SPAC), à l'aide du bouton « Passer un dossier en SPAC », dans le récapitulatif du dossier. Vous pouvez choisir le type de dossier SPAC à créer. Le dossier disparait alors du tableau de bord des dossiers Spanc pour apparaitre dans celui du Spac.

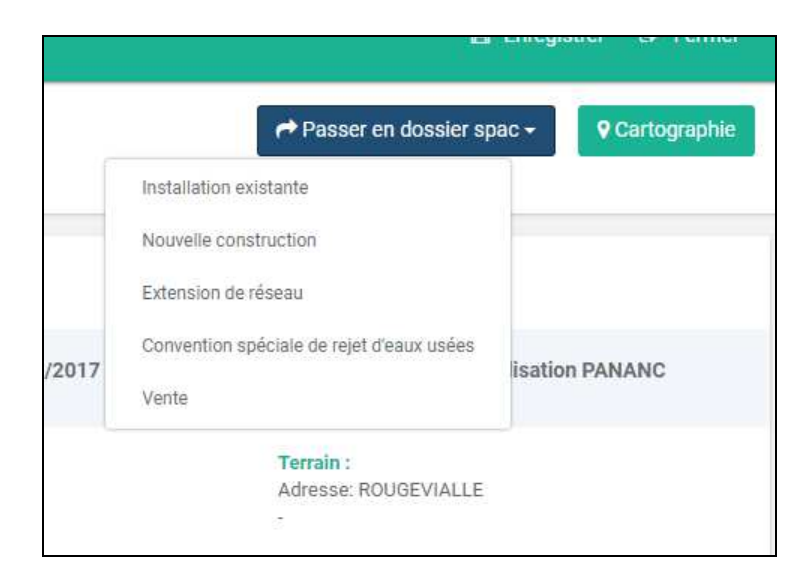

# **10. LES DIFFERENTS ONGLETS DE SUIVI**

Lors de l'ouverture d'un dossier, sur la partie gauche de l'écran, le logiciel propose d'accéder aux différentes rubriques d'un dossier, selon le type de contrôle que que vous réalisez.

Les écrans suivants sont présentés par l'application :

• Récapitualtif : Ecran reprenant les informations de tous les contrôles saisis sur le dossier, avec les informations du propriétaire, ….. Il est possible d'accéder directement à un contrôle en cliquant sur le bouton permettant de le visualiser.

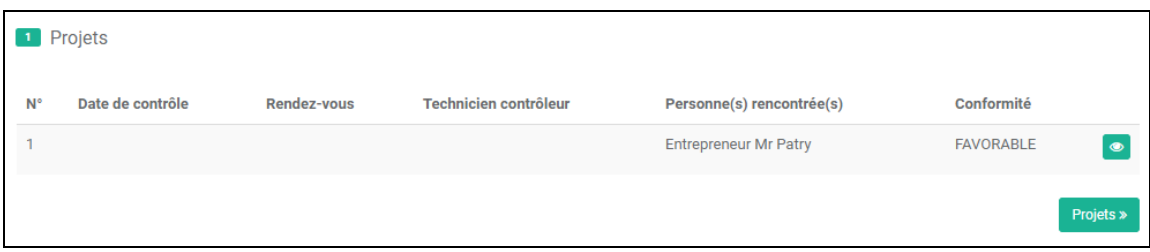

L'application affiche également dans le bandeau à gauche le nombre de saisies pour chaque type de dossier.

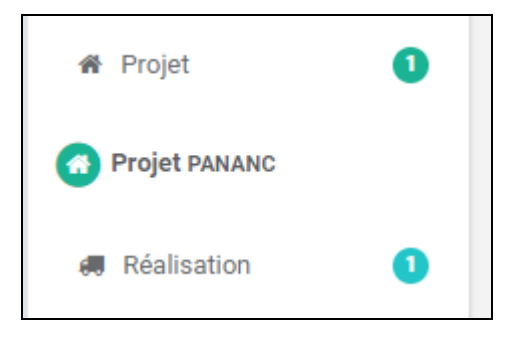

- Identification : Ecran permettant de saisir le propriétaire, le demandeur, l'occupant et les informations sur le terrain
- Existant : Ecran permettant de saisir les informations liées au contrôle de l'existant (Prétraitement, Traitement, ….)
- Projet : Ecran permettant de saisir l'analyse de l'étude sur la mise en place d'un assainissement. Il peut y avoir plusieurs enregistrements.
- Projet PANANC : Ecran ayant la même finalité que l'écran projet, mais avec la prise compte des recommandations du PANANC. Il peut y 'avoir plusieurs enregistrements.
- Réalisation : Ecran permettant de saisir la bonne exécution des travaux. Il peut y avoir plusieurs enregistrements.
- Réalisation PANANC : Ecran ayant la même finalité que l'écran réalisation, mais avec la prise compte des recommandations du PANANC. Il peut y avoir plusieurs enregistrements.
- Contrôle : Ecran permettant de saisir un contrôle de bon fonctionnement. Il peut y avoir plusieurs enregistrements.
- Contrôle PANANC : Ecran ayant la même finalité que l'écran contrôle, mais avec la prise compte des recommandations du PANANC. Il peut y avoir plusieurs enregistrements.
- Vidange : Ecran permettant de saisir les vidanges effectuées sur l'installation. Il peut y avoir plusieurs enregistrements.
- Documents : Ecran permettant d'accéder à l'ensemble des documents liés à un dossier, à savoir : les rapports édités (possibilité de les remodifier), les documents chargés directement sur le dossier, comme les photos, fichier excel. Ces fichiers sont téléchargés pour être ensuite ouvert par l'éditeur de document par défaut.

# **11. LES DOSSIERS PARENTS**

Depuis le récapitulatif du dossier, il est possible d'accéder au bouton « Dossier parents ». Ce bouton permet de gérer :

- Les dossiers liés à un assainissement autonome regroupés peuvent être liés, afin de définir une seule fois la filière technique pour l'ensemble des dossiers
- Les dossiers liés à un dossier existant, mais qui a fais l'objet d'une réhabilitation. La case à cocher Réhabilitation permet de définir ce cas.

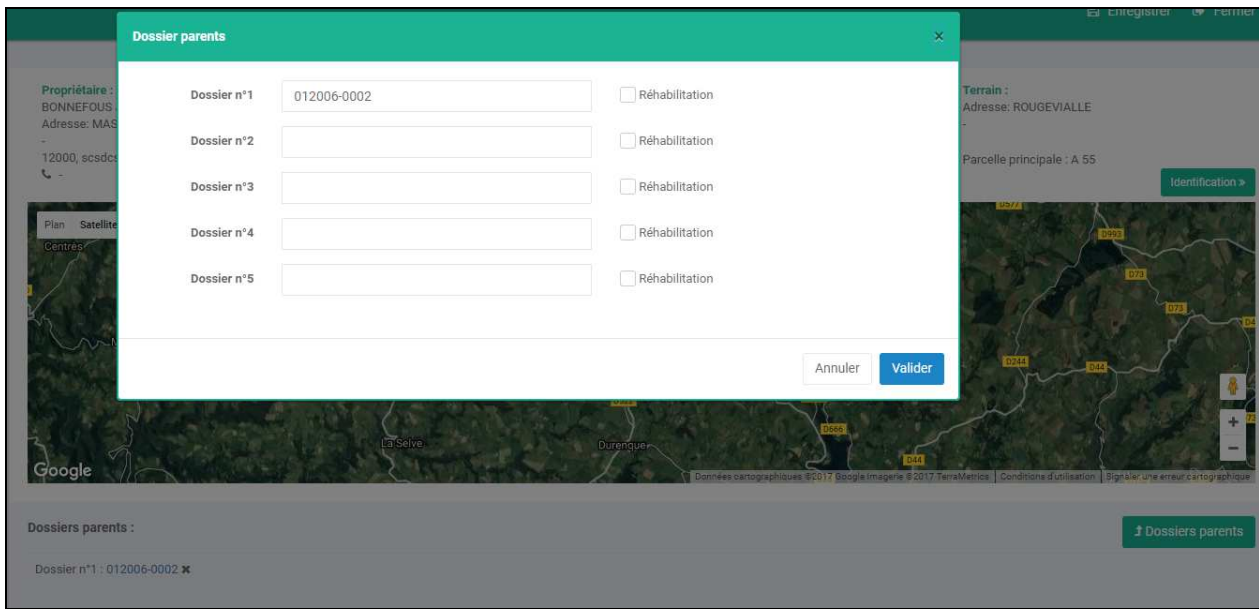

Il est ensuite possible d'accéder directement à un dossier parent par la suite en cliquant sur le nom du dossier. Inversement, le dossier Parent affiche le ou les dossiers enfants et permet de les afficher directement .

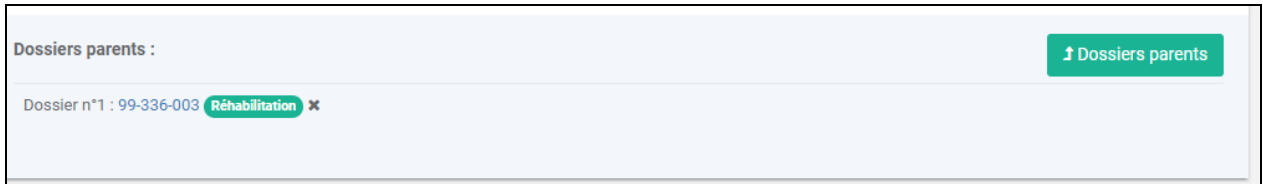

## **12. CREER UN CONTROLE A PARTIR DES INFORMATIONS DE L'EXISTANT OU DU CONTROLE PRECEDENT**

Dans le cas de la création d'un contrôle, il est possible de récupérer les informations provenant du contrôle de l'existant si celui-ci a été saisi.

Cette fonctionnalité n'est disponible que pour l'écran Contrôle d'orginie, et non pour l'écran Contrôle Pananc.

Vous pouvez cocher la case « Récupérer les informations de l'existant », elles seront alors automatiquement recopiées dans le contrôle.

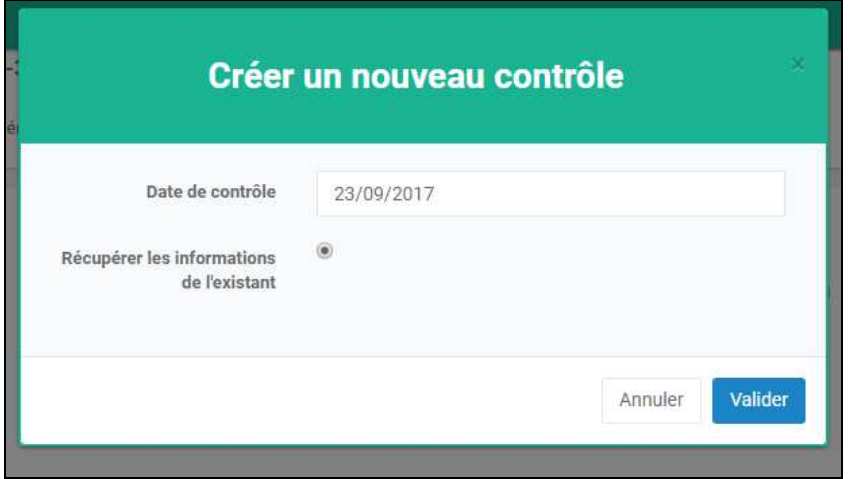

Si un contrôle existe déjà, il est également possible de récupérer les informations du contrôle précédent. Cette fonctionnalité est valable pour les contrôles et les contrôles PANANC.

Il suffit pour cela de cocher la case « Cloner un contrôle ».

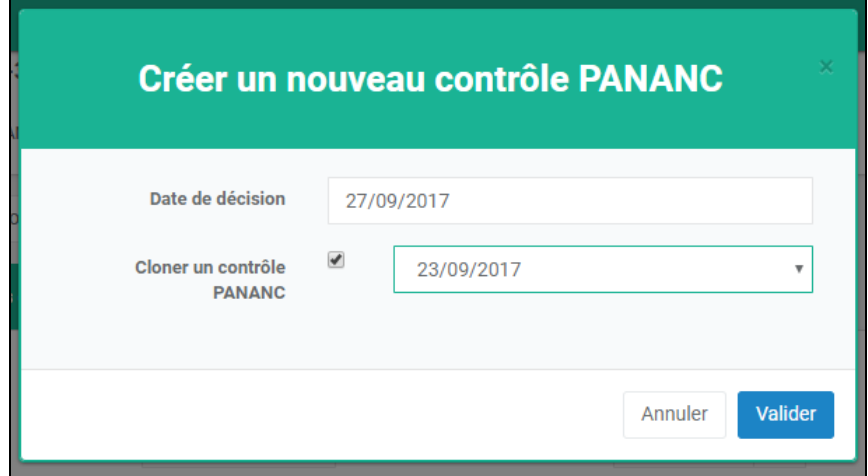

## **13. RENUMEROTER UN DOSSIER**

Il est possible de rénuméroter un dossier.

Pour cela, dans la partie Identification d'un dossier, cliquer sur le bouton « Editer » à coté de la référence. Il est alors possible de saisir une nouvelle référence dans une fenêtre.

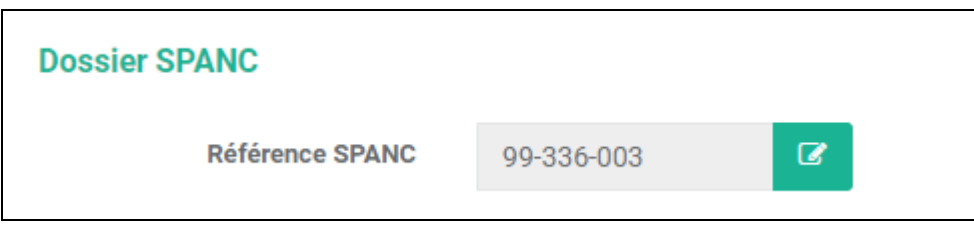

**Attention : Le changement de référence de cette manière ne change pas la référence coté cartographie si elle existe.** 

#### **14. FACTURER DES DOSSIERS**

Pour facturer des dossiers, il vous faut tout d'abord configurer les informations liées à la trésorerie, dans le cas où vous souhaitez réaliser un fichier d'export PESV2 vers la trésorerie.

Pour cela, dans « Administration », puis « Configuration », renseigner les informations concernant la section « Facturation », puis « Enregistrer ». Il faut notamment déclarer une trésorerie.

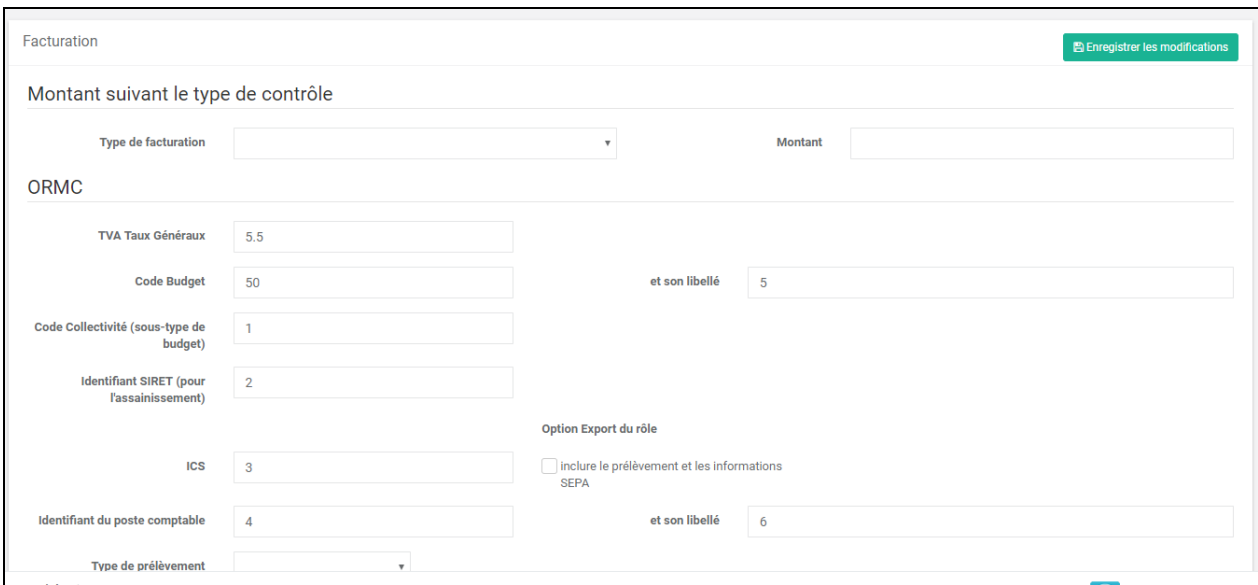

Vous pouvez ensuite faire appel dans la barre des fonctionnalités à l'outil « Facturation ».

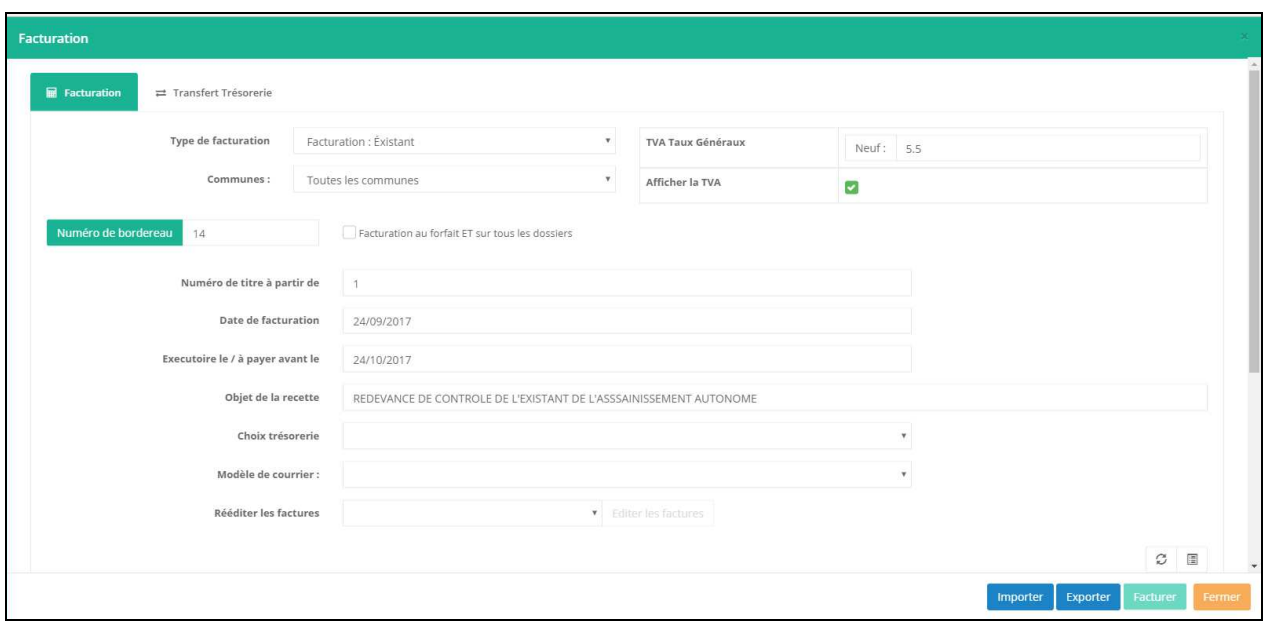

Vous pouvez choisir :

- Le type de facturation, qui va permettre de choisir le type de contrôle à facturer.
- Le taux de TVA (paramétrable dans l'administration)
- La commune si vous souhaitez prendre en compte un filtre supplémentaire.
- Le numéro de bordereau : en cliquant sur le bouton Numéro de bordereau, le système calcule le prochain numéro de bordereau disponible. Vous pouvez également le saisir à la main, selon celui fournit par votre service comptabilité.
- Facturation en lot : Permet de facturer tous les dossiers d'une commune ou d'un type de dossier, sans prendre en compte la notion des dossiers à facturer
- Numéro de titre : Saisir le premier numéro de titre, fourni par votre service comptabilité
- Date de facturation : Saisir la date de facturation et la date exécutoire (pour cette dernière, le système calcule par defaut 1 mois par rapport à la date de facturation)
- Objet de la recette : Fourni par votre service comptabilité
- Choix trésorerie : Choisissez la trésorerie, configurable dans l'administration
- Modèle de courrier : Choississez votre modèle de courier
- Sélectionner le / ou les dossiers proposés par l'application

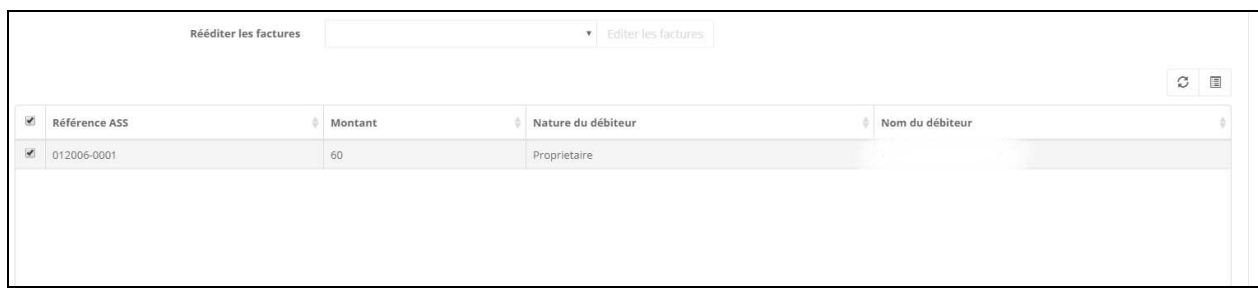

Cliquer ensuite sur le bouton « Facturer », le programme génère les factures et une archive au format zip est automatiquement téléchargée avec :

- Les factures pour chaque dossiers
- Un bordereau de transmission à la trésorerie

#### **15. CHAMPS OBLIGATOIRES POUR FACTURER UN DOSSIER**

Pour qu'un dossier puisse être détecté comme étant facturable par l'application, il est nécessaire de saisir les informations suivantes :

Dans la partie « Contrôle », dans l'onglet « Facturation » :

- Mettre l'état facturation : A FACTURER
- Mettre le montant (possibilité de configurer des montants par défaut dans l'administration)
- Mettre le débiteur

Dans la partie Identification :

- Saisir, selon le débiteur indiquée, la civilité, le nom , prénom, adresse, code postal, ville
- Saisir la catégorie juridique et la nature juridique

#### **16. REEDITER DES FACTURES**

Dans la partie facturation, choisissez le bordereau à rééditer, puis cliquer sur Editer les factures. Le système ressort alors la liste des factures papiers.

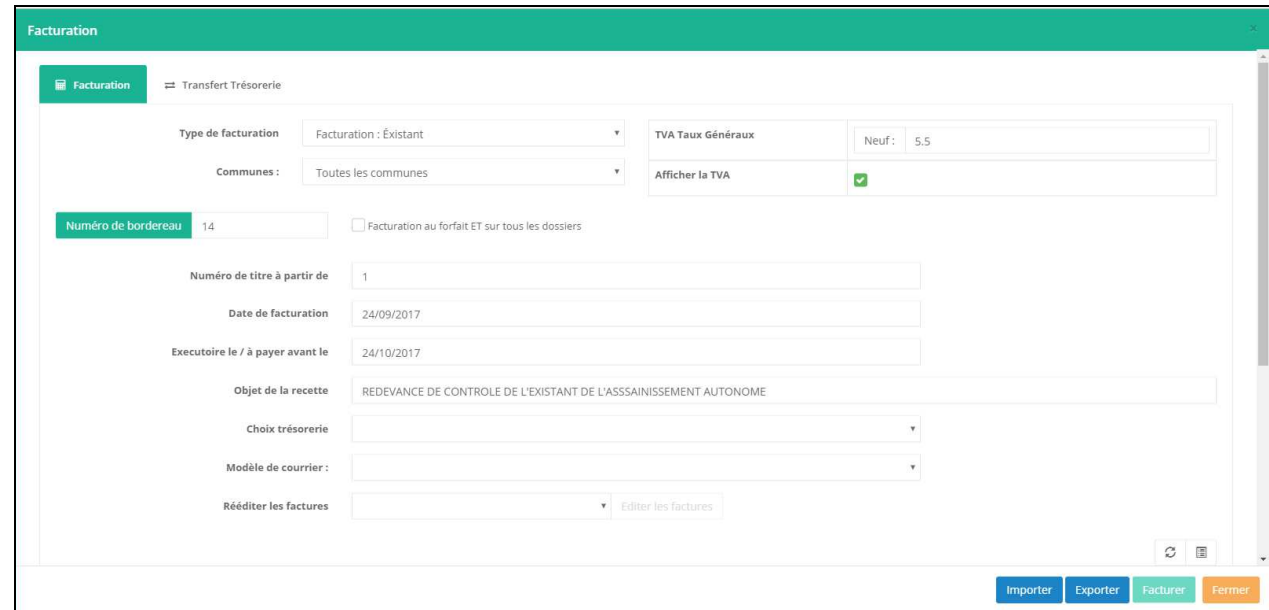

# **17. EXPORTER AU FORMAT PES V2**

Une fois que vous avez facturé des dossiers, il est possible de lancer l'export au format PES V2 des dossiers facturés.

Pour cela, dans la facturation (depuis le tableau de bord), cliquer sur « Transfert trésorerie ».

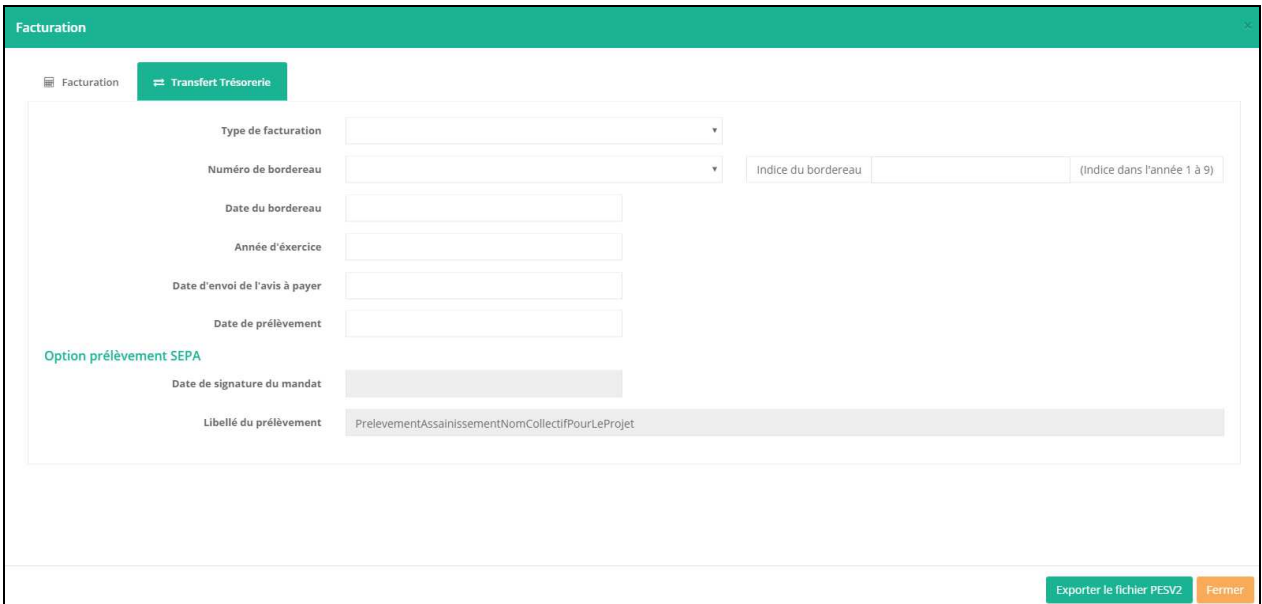

- Sélectionnez le type de facturation (type de contrôle facturé)
- Sélectionnez le numéro de bordereau (selon le type de facturation)
- Saisissez l'indice du bordereau
- Saisissez la date du bordereau
- Saisissez l'année d'exercice
- Saisissez la date de l'envoi à payer
- Saisissez la date de prélèvement

Cliquer ensuite sur « Exporter le fichier PES V2 ». R'spanc vous permet alors d'enregistrer un fichier xml, ouvert dans un nouvel onglet, en faisant clic droit, « Enregistrer sous ».

# **18. GERER LES MODELES DE COURRIERS**

La gestion des modèles de courriers est disponible depuis le tableau de bord de l'application, en cliquant sur « Courriers » (barre des fonctionnalités en haut).

R'spanc ouvre alors la liste des documents, classés selon le type de contrôle.

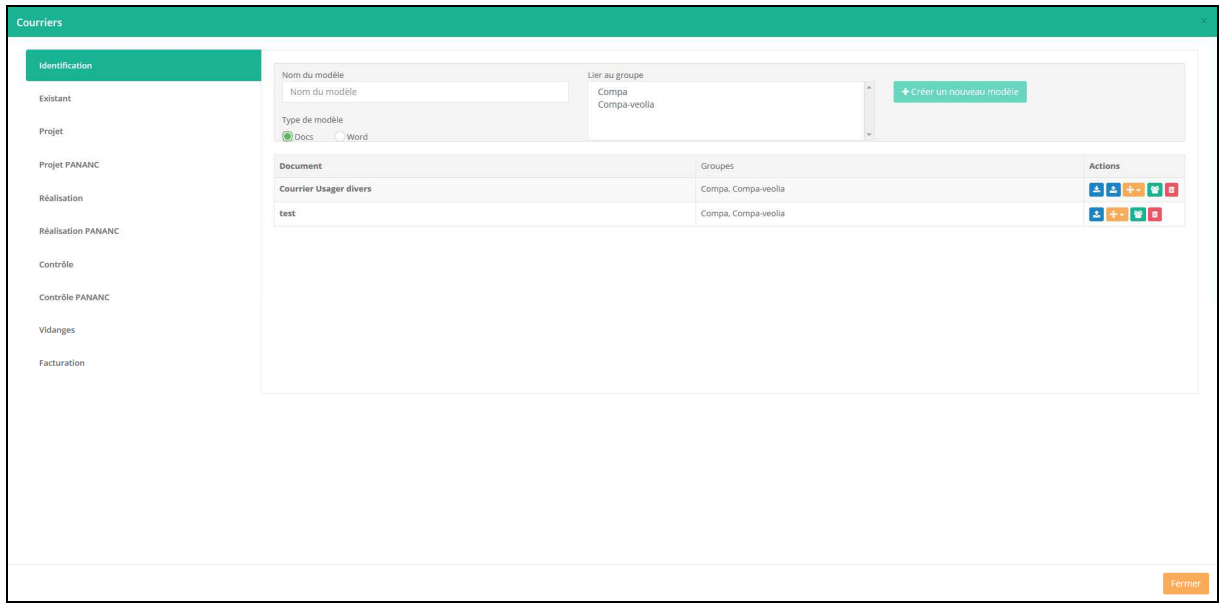

Pour créer un nouveau courrier, il faut :

- 1. Sélectionner le bon type de contrôle auquel le courrier va être rattaché
- 2. Saisir le nom de votre document dans Nom du modèle
- 3. Choisir s'il s'agit d'un document DOCS (docs.sirap.fr) ou Word (au format docx obligatoirement)
- 4. Sélectionner le ou les groupes auxquelles est rattaché le modèle. Si aucun groupe n'est sélectionné, le modèle de courrier est visible par tous les utilisateurs.
- 5. Cliquer sur « Créer un nouveau modèle »

#### **18.1Modèle DOCS**

Si le type de modèle sélectionné est DOCS, alors l'application Docs se lance et permet de saisir le modèle de documents, avec l'insertion de champs de fusions.

Une fois le modèle créé, il est possible, pour chacun des modèles, de réaliser les opérations suivantes à partir de la barre d'outil disponible pour chaque document :

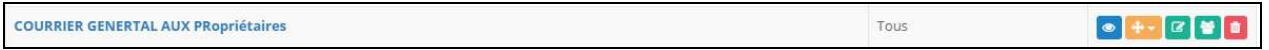

Les fonctionnalités sont les suivantes (de gauche à droite) :

- Permet de visualiser le modèle de document
- Permet de déplacer le modèle de document de type de contrôle, par exemple, passer un document lié à l'identification dans l'existant.
- Permet de modifier le modèle de document
- Permet de modifier les groupes ayant les droits sur le document
- Permet de supprimer le document

#### **18.2Modèle WORD**

Si le type de modèle sélectionné est WORD, alors le document apparait dans la liste.

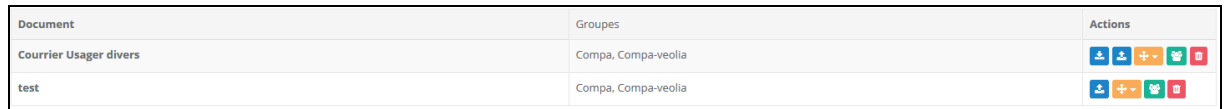

Il est donc possible de créer le modèle dans Word, puis de l'envoyer  $\vert$   $\vert$ dans R'SPANC.

Lors de la création d'un modèle, il faut insérer les champs de fusion. Chaque champ de fusion à la structure suivante : {prjs\_pnc\_nat\_demande}.

Une macro est à disposition, elle permet de proposer les champs de fusion pour Word, avec la bonne synthaxe et mise en forme.

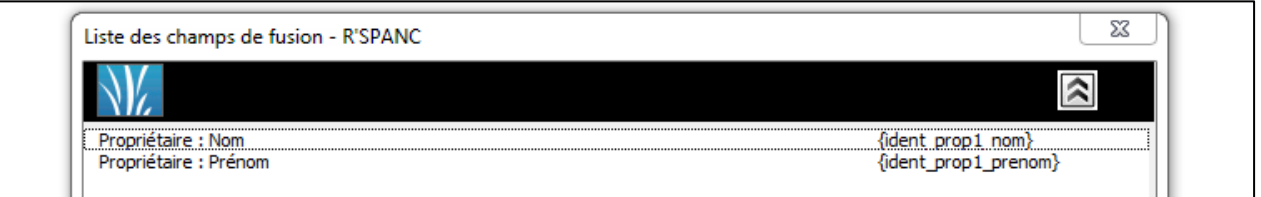

Les tableaux ont une structure un peu différente.

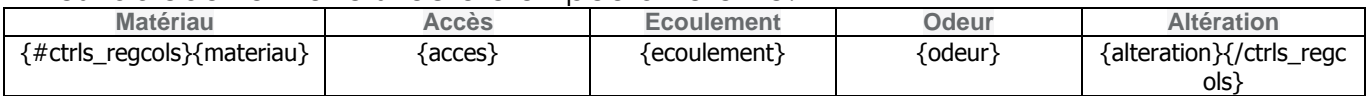

Les éléments {#ctrls\_regcols} et {/ctrls\_regcols} permettent d'ouvrir et de fermer le tableau. Les champs sont ensuite indiqués simplement sans préciser le type de contrôle.

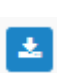

Il est possible de télécharger un modèle existant, afin d'éventuellement Le le modifier. Il est ensuite renvoyé sur R'SPANC avec le bouton précédent.

#### **19. UTILISER UN DOCUMENT**

Pour utiliser un courrier, il faut ouvrir un dossier R'spanc, puis se placer dans la bonne rubrique.

Le bouton « Courriers » permet d'obtenir la liste des modèles de la rubrique, et de lancer l'édition d'un document.

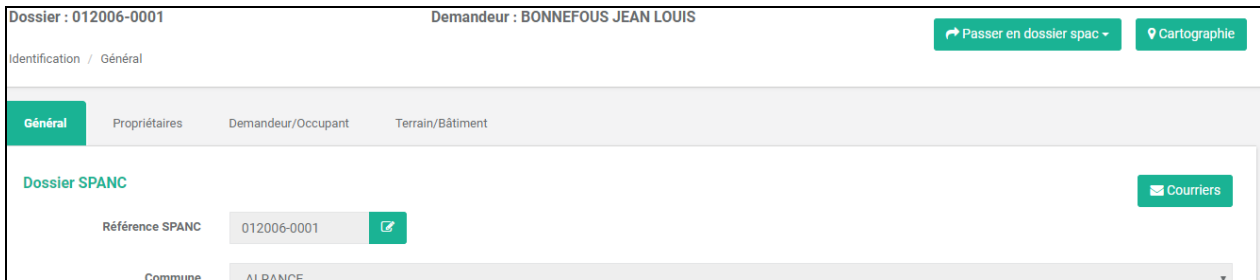

Lorsqu'il s'agit d'un document DOCS, il est généré à travers un nouvel onglet du navigateur. A la fermeture de l'onglet est demandé si l'on souhaite attacher le document au dossier.

Pour ce qui est d'un document Word, le document fusionné est téléchargé sur le poste (dans le répertoire défini dans le navigateur). Si l'on souhaite l'attacher au dossier, il faut passer par une action manuelle en glissant/déposant le fichier dans l'onglet 'Document' (cf. 10. Les différents onglets de suivi – page 12).

## **20. EXPORTER DES DONNEES**

R'spanc permet de créer des thèmes d'exports, c'est-à-dire de choisir les colonnes qui seront exportées. Ce thème peut ensuite être appelé depuis le tableau de bord et prend en compte les filtres en place dans le tableau de bord.

Depuis la barre des fonctionnalités, cliquer sur Thèmes d'exports.

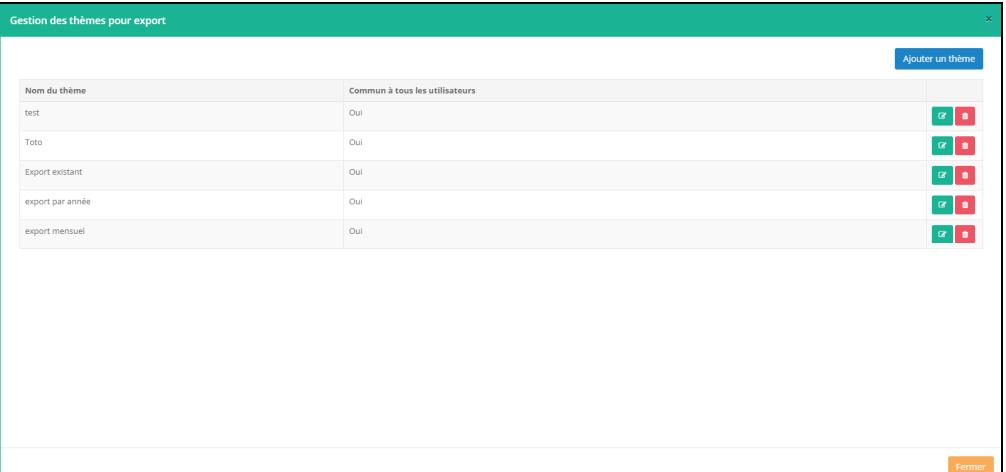

R'spanc propose la liste des thèmes. Il est possible d'ajouter, modifier ou supprimer un thème à partir de cet écran.

Lors de l'ajout ou la modification d'un thème, un nouvel écran apparait et permet d'accéder à l'ensemble de la liste des champs proposés dans l'outil :

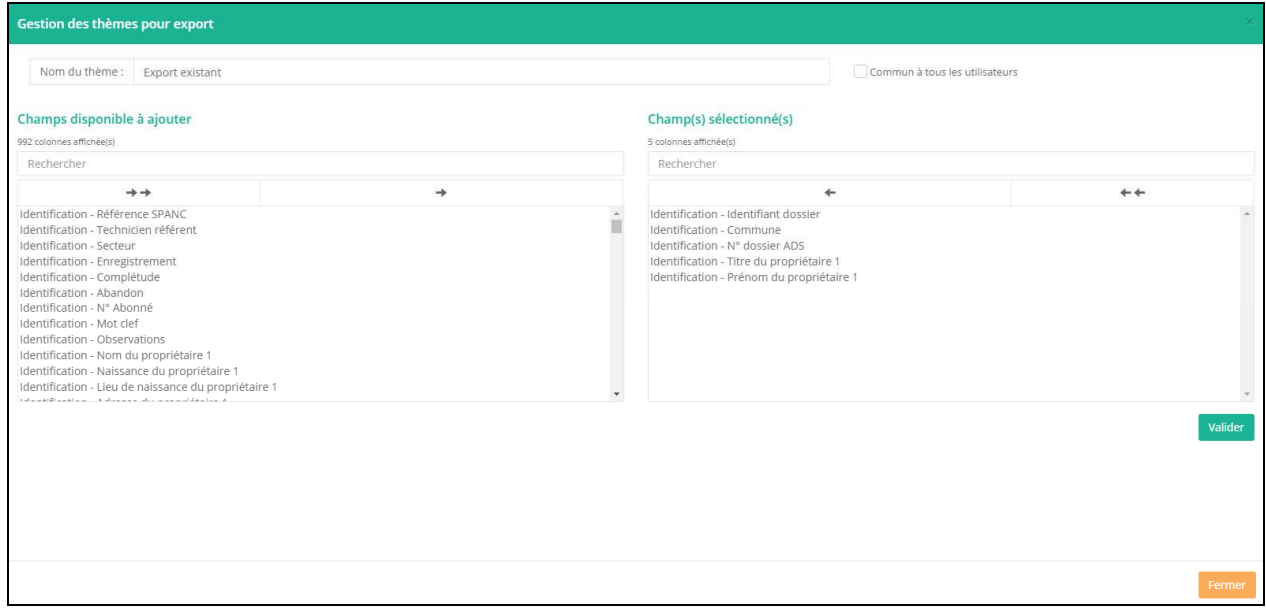

- Nom du thème : Nom de l'export qui sera visible depuis le tableau de bord
- Commun à tous les utilisateurs : Un thème peut être visible par tous les utilisateurs ou uniquement par l'utilisateur ayant créé le thème
- Champs disponibles et champs sélectionnés : il est possible de sélectionner et faire basculer les champs que l'on souhaite faire apparaitre dans l'export. La case Rechercher permet de filtrer facilement les champs.

A partir du tableau de bord, il est ensuite possible d'appeler les thèmes d'exports :

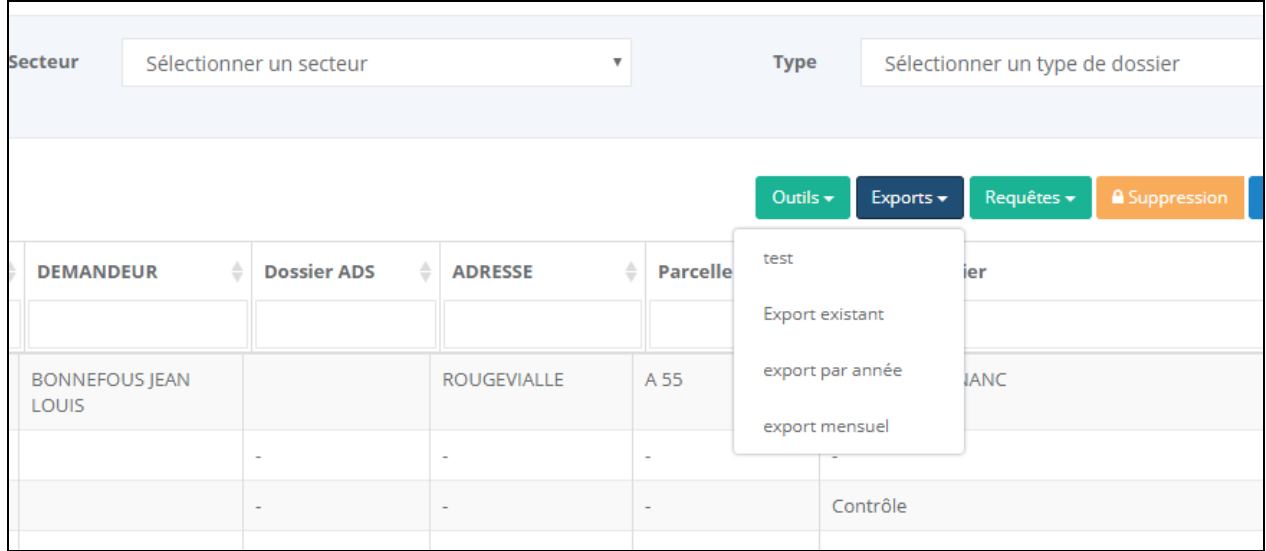

En cliquant sur le thème, l'application télécharge un fichier csv, avec les colonnes sélectionnée et prenant en compte les filtres appliquées dans le tableau de bord.

#### **21. REQUETES**

R'spanc permet de créer des requêtes, afin de rechercher des dossiers via des filtres non prévus en standard.

Depuis le tableau de bord, barre de fonctionnalités en haut, cliquer sur Requêtes.

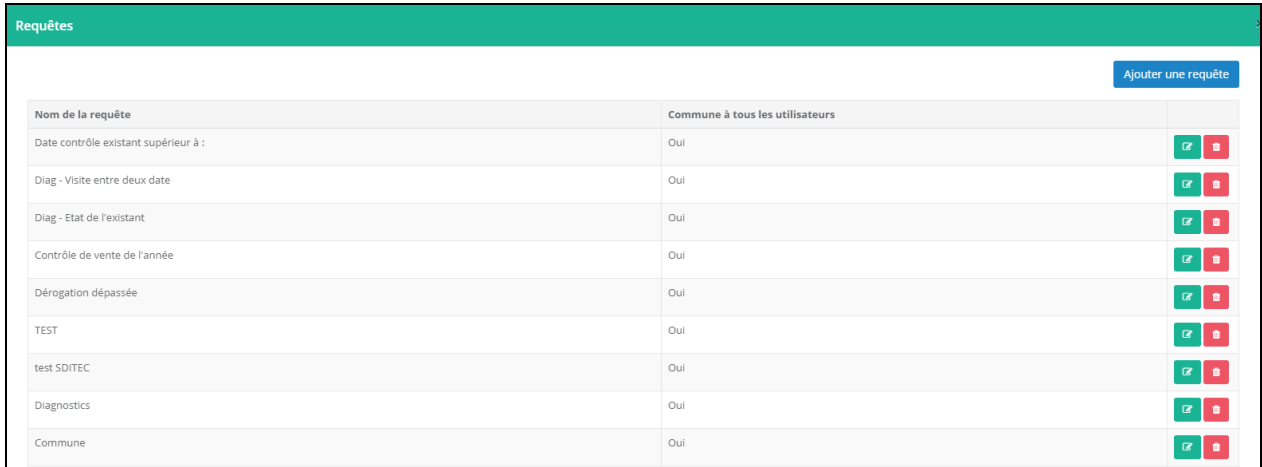

Comme pour les thèmes d'export, il est possible de créer, modifier ou supprimer une requête.

Lors de la création ou de la modification d'une requête, un nouvel écran s'ouvre :

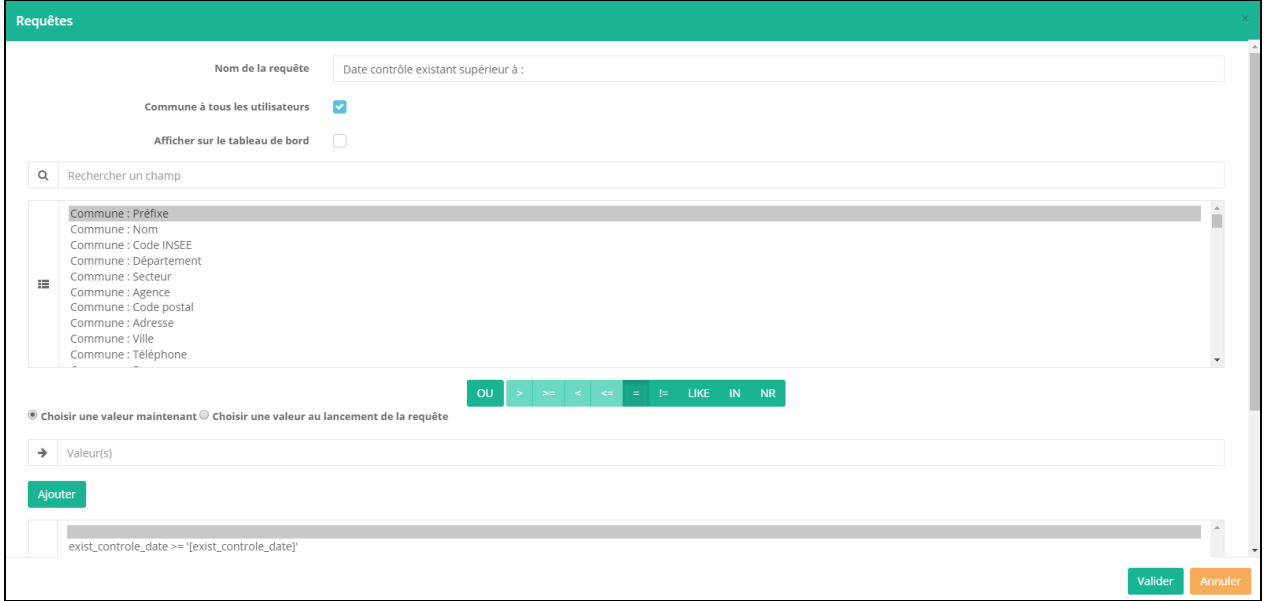

• Nom de la requête : Permet de renseigner le nom de la requête qui sera visible

- Commun à tous les utilisateurs : Permet d'indiquer si la requête sera visible par tous les utilisateurs ou uniquement par celui ayant créé la requête
- Afficher sur le tableau de bord : Permet d'afficher le résultat de la requête sur le tableau de bord (Voir Tableau de bord)
- L'application propose la liste de tous les champs présents, classés par type de contrôle et sous onglets. Il est possible de recherche un champ.

Vous pouvez préciser l'opérateur à utiliser. Selon le champ, certains opérateurs ne seront pas proposés (par exemple , « > » sur un champ texte).

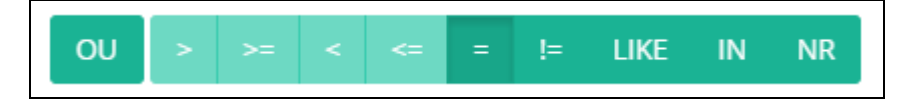

Il est ensuite possible de préciser à l'outil si :

- L'on saisit directement une valeur : l'outil propose alors, selon le type de champ, la saisie d'un texte, d'une date via un calendrier, ou des valeurs s'il s'agit d'une liste déroulante
- L'on saisit une valeur au lancement de la requête : Une fenêtre sera proposée à l'utilisateur lors du lancement de la requête, lui permettant de saisir les valeurs.

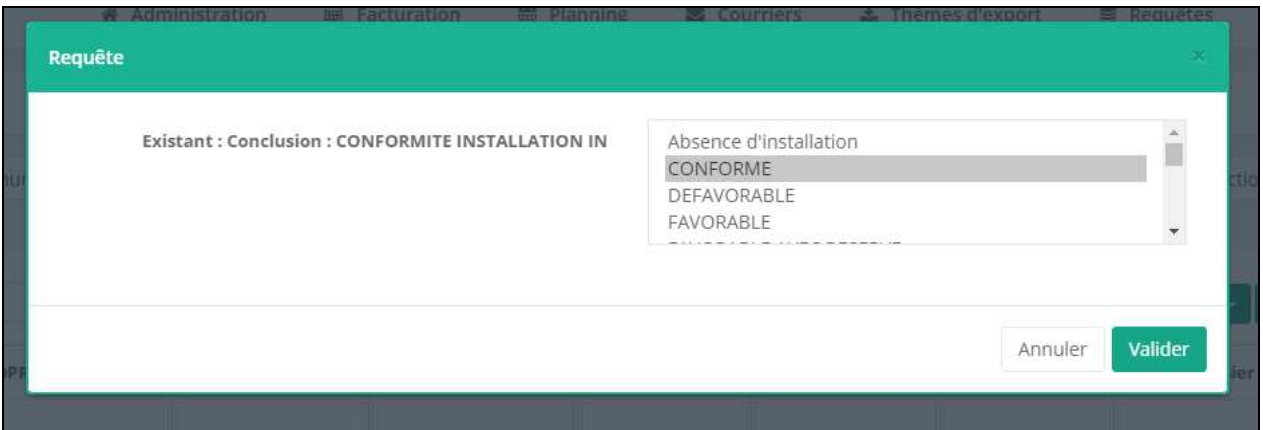

• Il est possible d'intégrer à la requête un indicateur temporelle pour les dates, permettant par exemple de soustraire à une date un nombre de jours, d'années. Cette solution permet par exemple de trouver tous les dossiers dont une date dépasse la date du jour – 1 période.

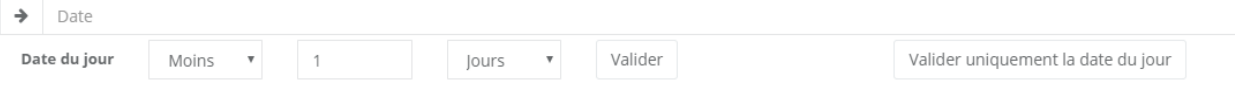

Cliquer ensuite sur « Ajouter » pour ajouter la condition à la requête.

Il est possible de supprimer une ligne ou toutes les lignes des conditions ajoutées.

Le bouton « Tester » permet de valider la requête, il renverra le nombre d'enregistrement détecté.

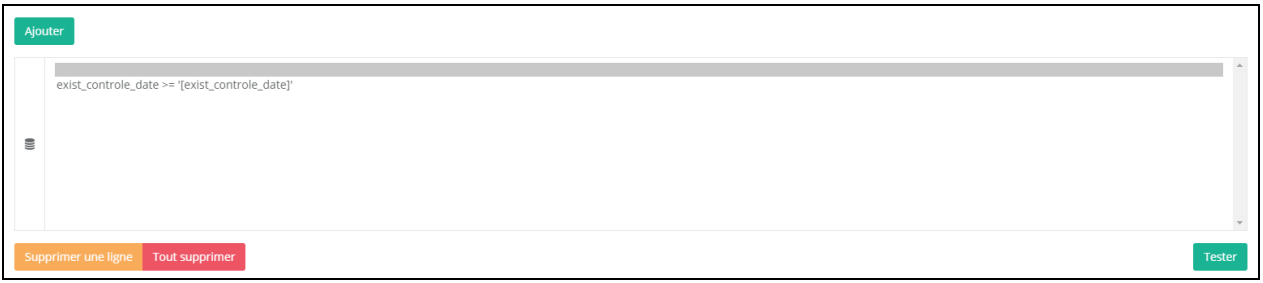

Cliquer sur « Valider » pour enregistrer votre requête.

Il est ensuite possible d'appeler les requêtes depuis le tableau de bord :

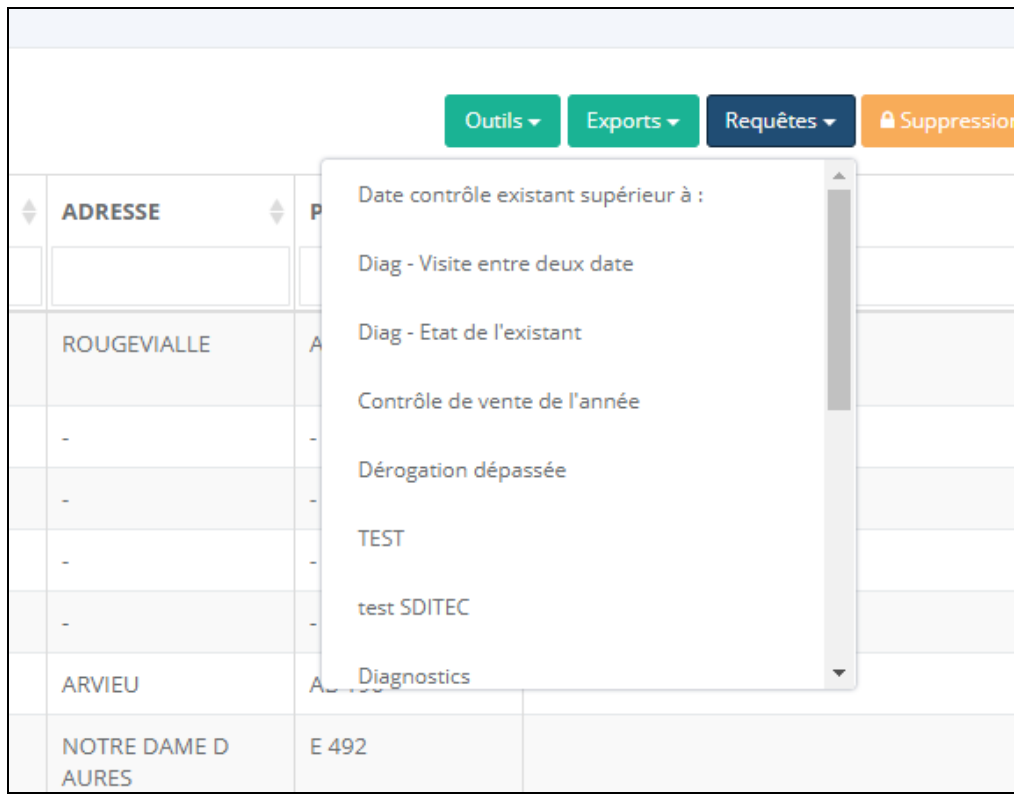

Le clic sur la requête lance le filtrage du tableau. Il est possible d'annuler une requête à partir de la croix orange qui se place à coté du bouton Requête.

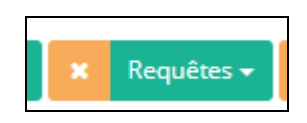

# **22. TABLEAU DE BORD**

La fonctionnalité Tableau de bord, permet d'accéder à des indicateurs. Ces indicateurs sont configurables par les utilisateurs, via la création de requête.

Si une requête est indiquée comme étant afficher dans le tableau de bord, elle est alors affichée sous forme d'un cadre reprenant le nom de la requête. Si la requête ne nécessite pas la saisie d'un paramètre par l'utilisateur, le nombre d'enregistrements correspondant à la requête est affiché dans l'interface.

Cela permet de visualiser et de regrouper dans une même interface, un certain nombre d'indicateurs, par exemple :

- Les contrôles non visités depuis plus de 10 ans
- Les contrôles de l'existant qui doivent faire l'objet d'un contrôle de bon fonctionnement
- Les dossiers d'assainissement non collectif dont la durée de dérogation pour passer en collectif sont dépassés
- $\bullet$  ….

Les indicateurs sont calculés à chaque chargement du tableau de bord à l'écran.

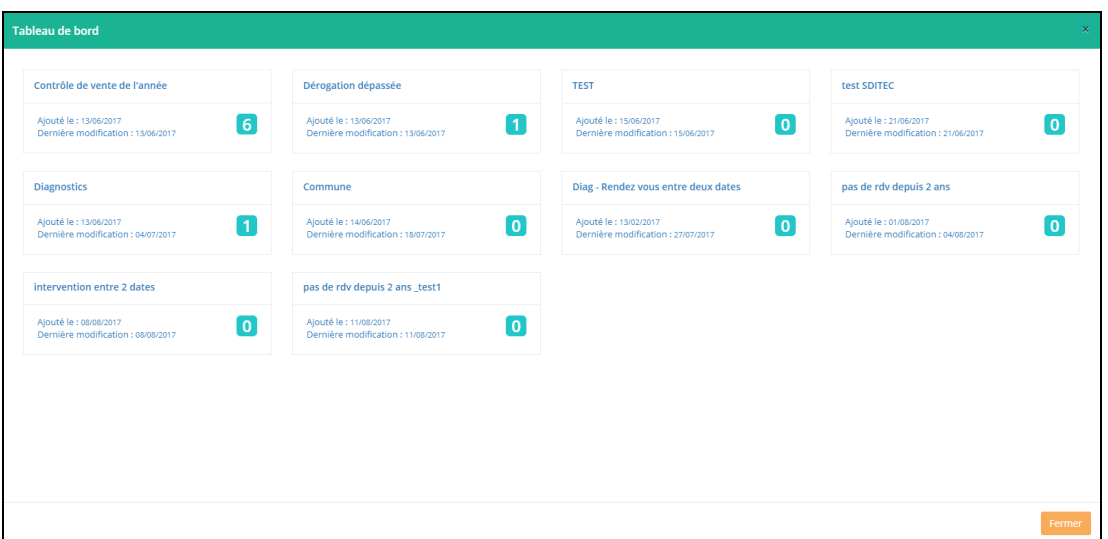

En cliquant sur 1 des indicateurs, l'application lance la requête associée et revient sur le tableau de bord, filtré. Il peut ensuite consulter les dossiers, envoyer un courrier, faire un export, ….